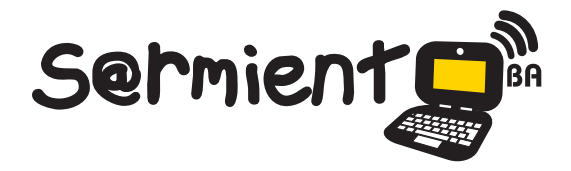

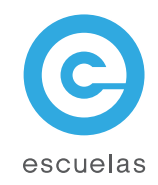

# Tutorial de Sweet Home 3D

Diseño de interiores en 3D

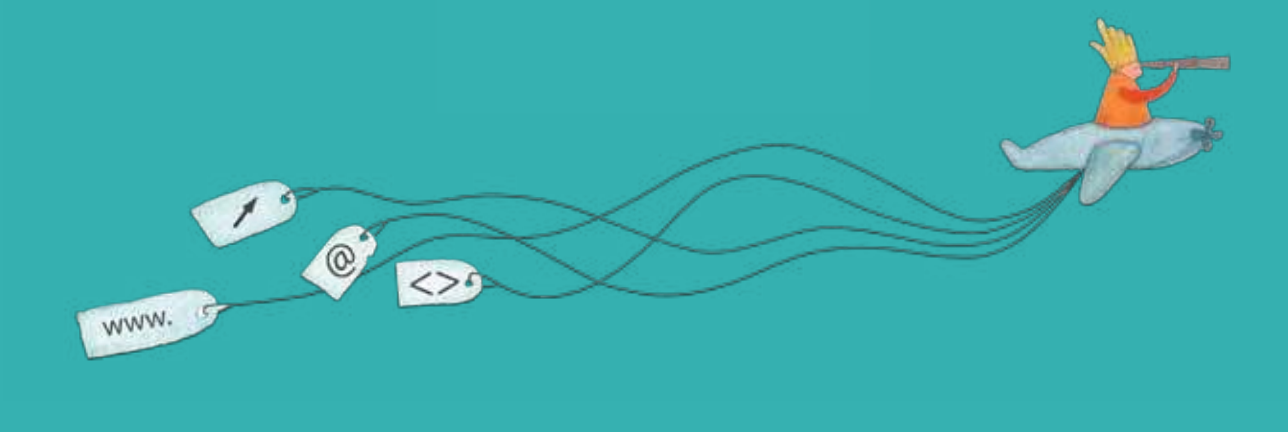

Colección de aplicaciones gratuitas para contextos educativos

Plan Integral de Educación Digital Dirección Operativa de Incorporación de Tecnologías (InTec)

# Ministerio de Educación

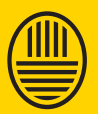

**Buenos Aires Ciudad** 15-07-2024

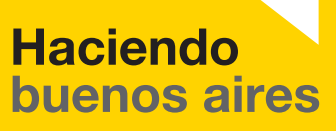

# Prólogo

Este tutorial se enmarca dentro de los lineamientos del Plan Integral de Educación Digital (PIED) del Ministerio de Educación del Gobierno de la Ciudad Autónoma de Buenos Aires que busca integrar los procesos de enseñanza y de aprendizaje de las instituciones educativas a la cultura digital.

Uno de los objetivos del PIED es "fomentar el conocimiento y la apropiación crítica de las Tecnologías de la Información y de la Comunicación (TIC) en la comunidad educativa y en la sociedad en general".

Cada una de las aplicaciones que forman parte de este banco de recursos son herramientas que, utilizándolas de forma creativa, permiten aprender y jugar en entornos digitales. El juego es una poderosa fuente de motivación para los alumnos y favorece la construcción del saber. Todas las aplicaciones son de uso libre y pueden descargarse gratuitamente de Internet e instalarse en cualquier computadora. De esta manera, se promueve la igualdad de oportunidades y posibilidades para que todos puedan acceder a herramientas que desarrollen la creatividad.

En cada uno de los tutoriales se presentan "consideraciones pedagógicas" que funcionan como disparadores pero que no deben limitar a los usuarios a explorar y desarrollar sus propios usos educativos.

La aplicación de este tutorial no constituye por sí misma una propuesta pedagógica. Su funcionalidad cobra sentido cuando se integra a una actividad. Cada docente o persona que quiera utilizar estos recursos podrá construir su propio recorrido.

Ministerio de Educación

**Buenos Aires Ciudad** 

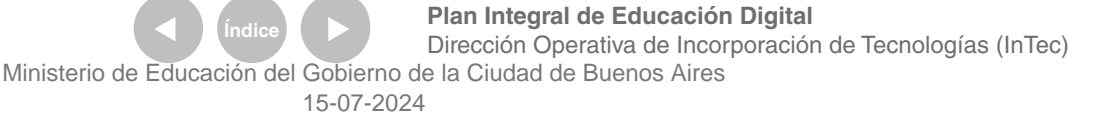

# **Índice**

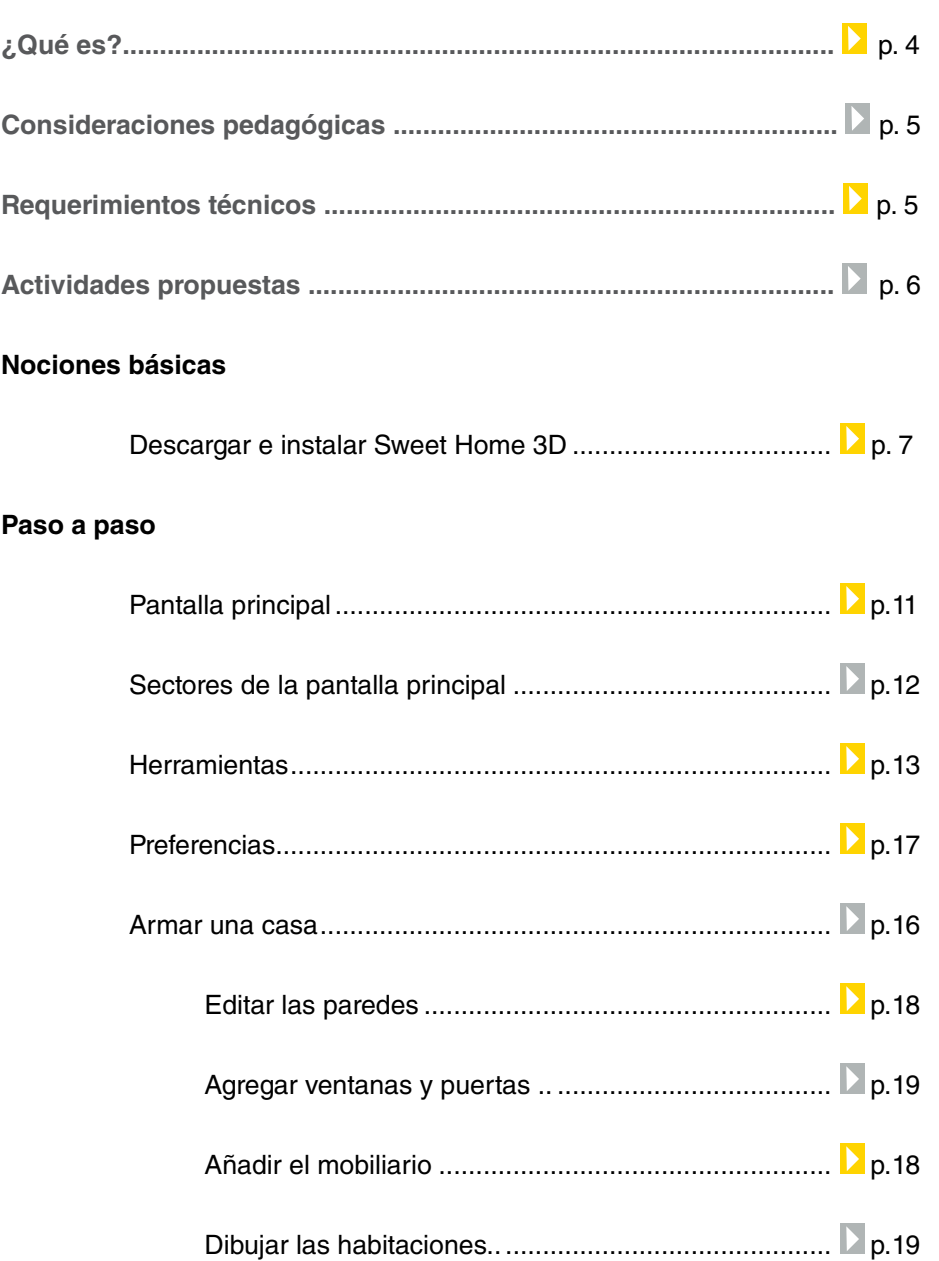

Ministerio de Educación

Dirección Operativa de Incorporatinos de Tecre de o de a Gobierno de la Ciudad de Buenos Aires

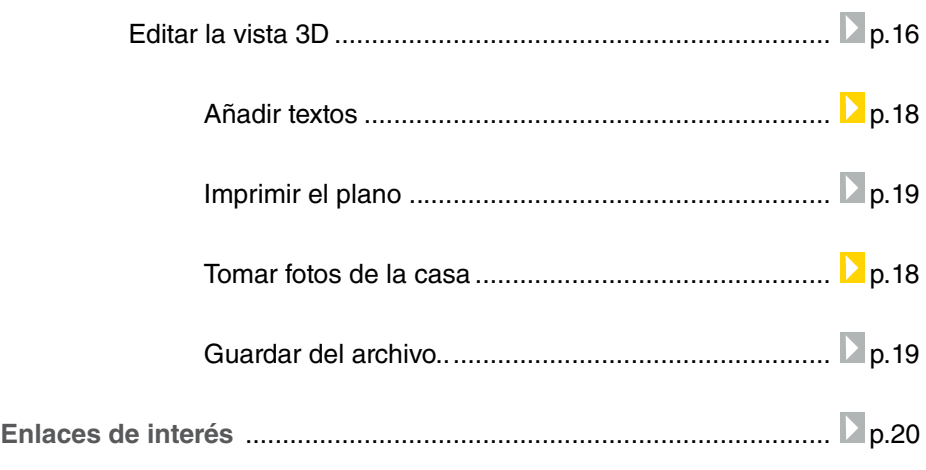

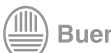

# ¿Qué **es**?

**Sweet Home 3D** Es una aplicación libre para realizar diseño de interiores que permite situar ambientes, muebles y otros elementos sobre un plano de una casa en 2D, con una vista previa en 3D.

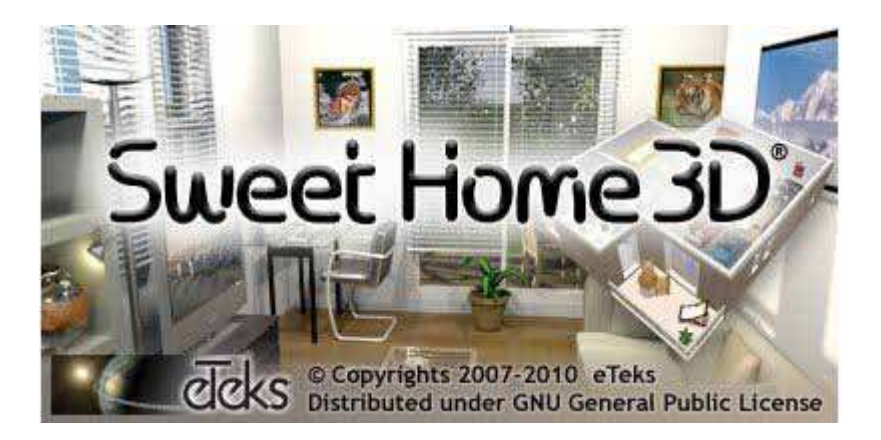

Ministerio de Educación

**Buenos Aires Ciudad** 

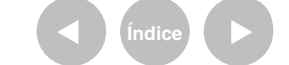

**Indice <b>Plan Integral de Educación Digital** Dirección Operativa de Incorporación de Tecnologías (InTec) Ministerio de Educación del Gobierno de la Ciudad de Buenos Aires

# Consideraciones **pedagógicas**

Armado de una casa – Partes y elementos presentes de la casa Elaboración del plano de la escuela Aprendizaje de los diferentes ambientes y elementos de la casa en

idioma extranjero

Nivel educativo: **Primario.**  Áreas: **Matemática y plástica**

Requerimientos **técnicos**

> Funciona correctamente en las netbooks y notebooks escolares. Necesita Java para ejecutarse. Versión del programa: 3.2

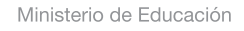

**Buenos Aires Ciudad** 

### **Recursos digitales** Actividad propuesta

#### **Idea**

Que los chicos, junto al docente, elaboren el plano del aula utilizando el software Sweet Home 3D y así puedan practicar las unidades de medidas.

#### **Materiales**

Netbooks escolares, un metro, Sweet Home 3D

**Desarrollo de la actividad**

**1**. Con la ayuda de un metro, tomar y anotar las medidas del aula y la

de los elementos que la componen. Practicar las unidades de medidas. **2**. Elaborar el plano con el programa Sweet Home 3D e incluir los elementos en 3D que forman parte del aula.

**3**. Visualizar con la vista 3D el trabajo terminado.

**4**. Armar en un procesador de textos una breve descripción de las partes del aula.

**5**. El docente va a publicar el material final en el blog escolar.

Ministerio de Educación

**Buenos Aires Ciudad** 

**Plan Integral de Educación Digital** Dirección Operativa de Incorporación de Tecnologías (InTec) Ministerio de Educación del Gobierno de la Ciudad de Buenos Aires

**Nociones básicas** Descargar e instalar Sweet Home 3D

> **1**. Ingresar a la página principal de Sweet Home: http://www.sweethome3d.com/es/index.jsp

Existen dos posibilidades para acceder el software:

• Utilizar Sweet Home en línea (para ellos será necesario estar siempre conectado a Internet)

• Descargar el programa a la computadora.

**2**. Para descargar e instalar Sweet Home en la computadora hacer clic en Descarga Sweet Home 3 D.

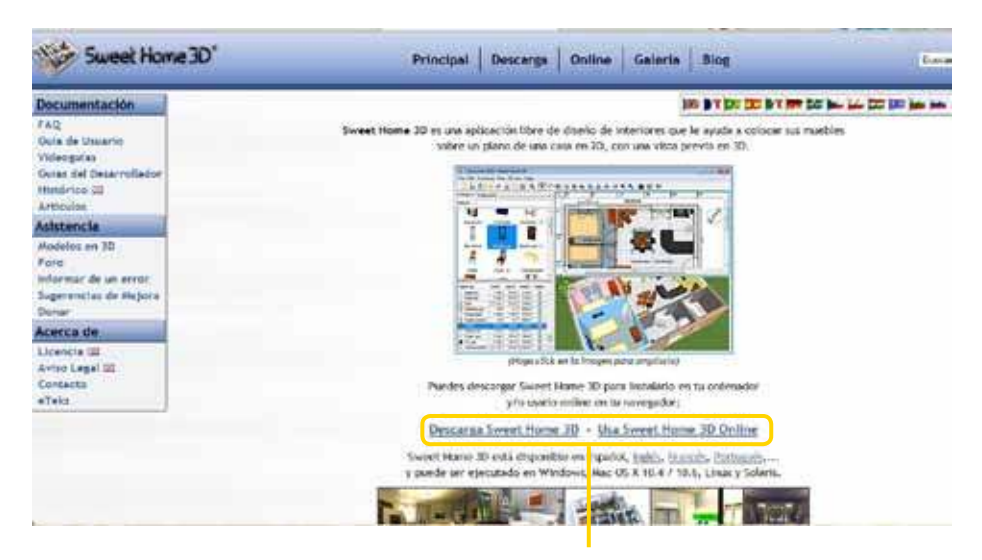

Seleccionar la opción deseada

Ministerio de Educación

**Buenos Aires Ciudad** 

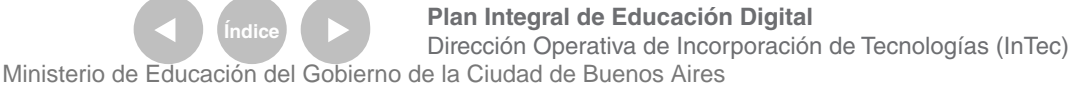

## **Nociones básicas** Área de trabajo

**3**. Se desplegará la siguiente pantalla. Existen dos opciones de descarga, la cual dependerá de si está o no instalado en la computadora el software Java. Si no se ha instalado se abrirá una ventana emergente que notificará de la falta de Java. Instalar el software de Java de ser necesario presionando en el sitio de descarga.

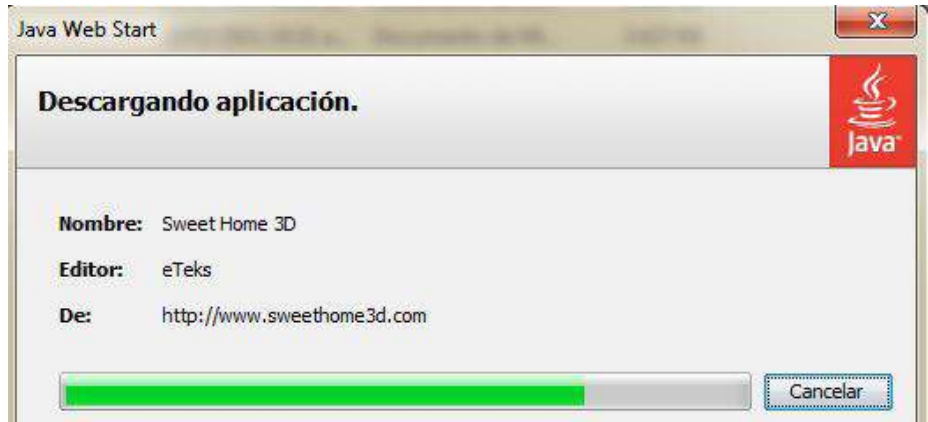

Hacer clic en el lugar correspondiente, y descargar el archivo a la computadora.

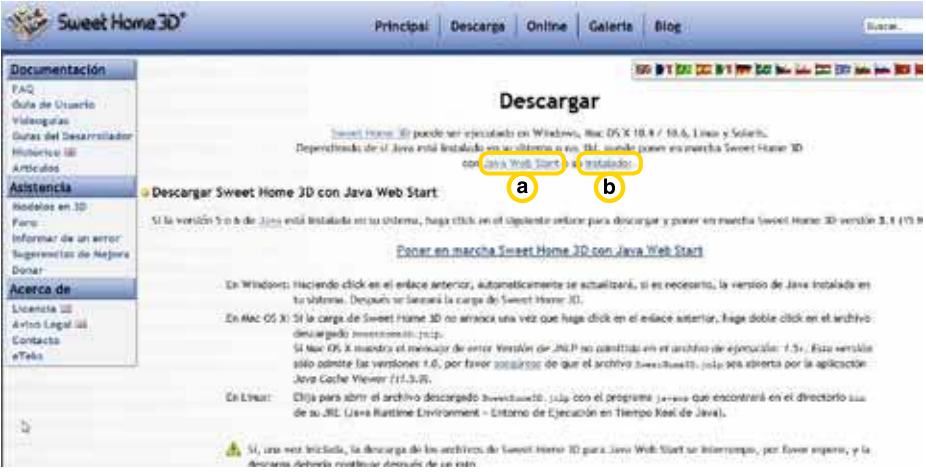

#### **a**. java instalado **b**. java no instalado

4. Ejecutar el archivo, y seguir los pasos de instalación.

Ministerio de Educación

**Buenos Aires Ciudad** 

**Plan Integral de Educación Digital** Dirección Operativa de Incorporación de Tecnologías (InTec) Ministerio de Educación del Gobierno de la Ciudad de Buenos Aires

# **Paso a paso** Pantalla principal

- **1**. Menú principal
- **2**. Catálogo de muebles
- **3**. Plano
- **4**. Lista de muebles
- **5**. Vista 3D

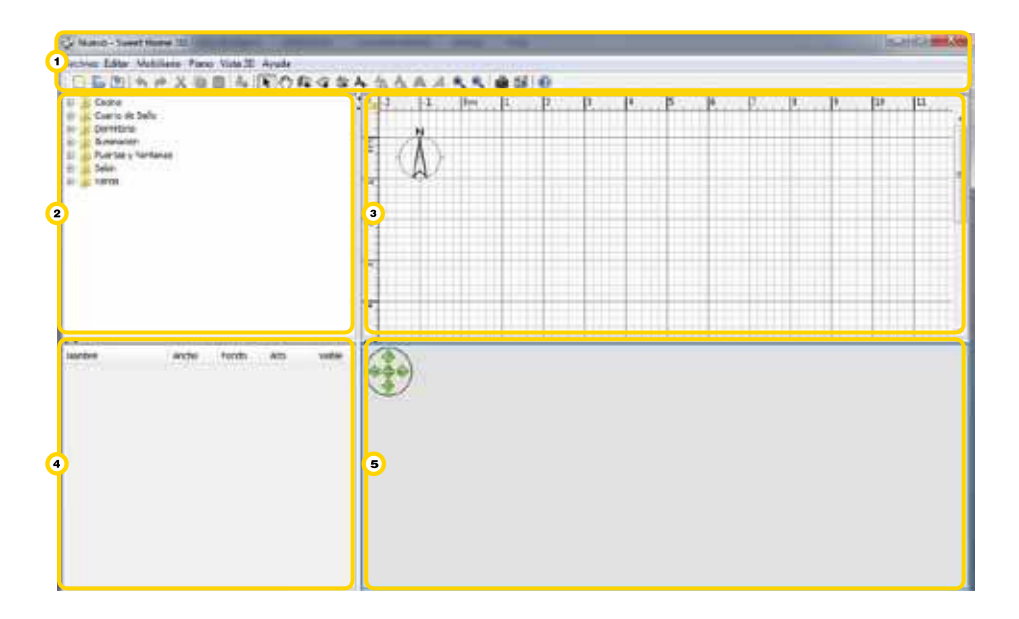

**Nota**: Para modiicar el tamaño de los cuatro sectores, posicionar el mouse sobre las líneas divisorias, y arrastrarlas.

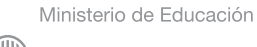

**Buenos Aires Ciudad** 

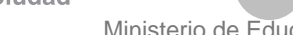

**Índice <b>Plan Integral de Educación Digital** Dirección Operativa de Incorporación de Tecnologías (InTec) Ministerio de Educación del Gobierno de la Ciudad de Buenos Aires

# **Paso a paso** Sectores de la pantalla principal

**Catálogo de muebles**: está organizado por ambientes y contiene todos los muebles y objetos que se podrán añadir al diseño. Los muebles de cada ambiente se despliegan haciendo clic en el nombre de la habitación.

**Plano**: muestra una vista cenital del plano (desde arriba) y una hoja de trabajo con las unidades de medida. En este sector se pueden dibujar las paredes de la construcción y distribuir los diferentes elementos.

**Lista de muebles**: contiene los muebles que ya fueron insertados en el diseño. Se muestran, entre otras características, el nombre y el tamaño.

Pueden ordenarse haciendo clic en cada título de la columna, y también pueden ocultarse o mostrarse tildando o destildando los objetos.

**Vista 3d**: Muestra el ambiente diseñado en tres dimensiones. Puede ser observado desde arriba, o desde un punto de vista virtual de visitante.

Ministerio de Educación

**Buenos Aires Ciudad** 

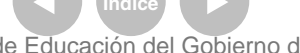

**Plan Integral de Educación Digital** Dirección Operativa de Incorporación de Tecnologías (InTec) Ministerio de Educación del Gobierno de la Ciudad de Buenos Aires

**Paso a paso Preferencias** 

> Antes de comenzar a trabajar editar las preferencias del usuario, según los requerimientos. Estas opciones se encuentran en **Archivo**, **Preferencias**.

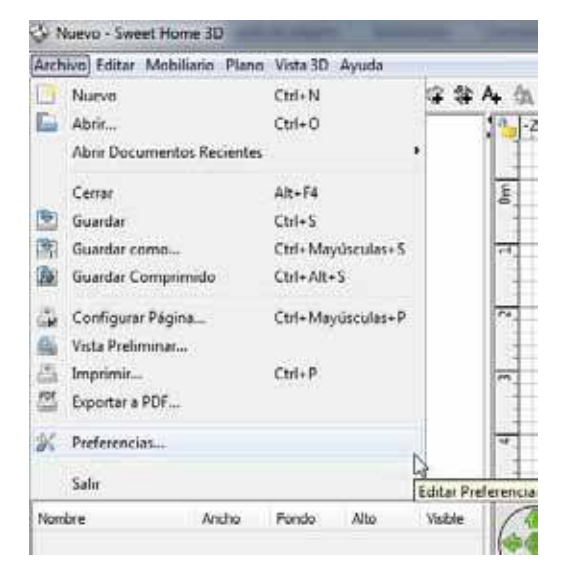

Es posible modiicar el espesor de las paredes, la medida del plano, los colores, la opción de visualización del catálogo de muebles, entre otras opciones.

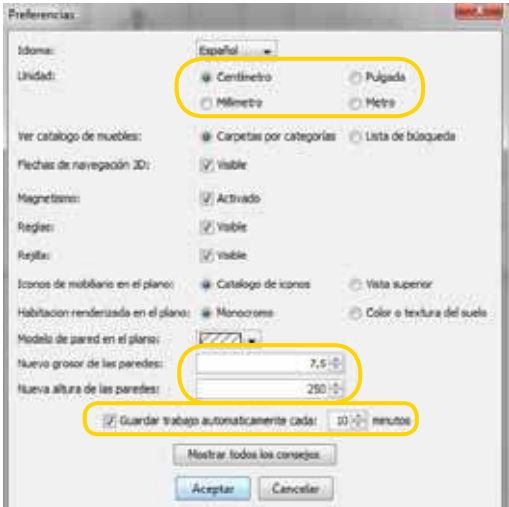

Ministerio de Educación

**Buenos Aires Ciudad** 

**Indice <b>Plan Integral de Educación Digital** Dirección Operativa de Incorporación de Tecnologías (InTec) Ministerio de Educación del Gobierno de la Ciudad de Buenos Aires

**Paso a paso** Armar una casa

> **1**. Para comenzar, se puede utilizar un plano ya realizado de una casa como imagen de fondo para trabajar sobre él. Si el plano se encuentra en papel, escanear la imagen y guardarla en la computadora.

> > **1.1**. Ir a Plano, Importar imagen de fondo, y seleccionarla.

**1.2**.Deinir la escala de la imagen moviendo los puntos extremos de la línea de color trazada sobre la imagen, de manera tal que dicha línea coincida con la longitud deseada.

**1.3**. Escribir la longitud real de esta línea en el campo Longitud de la línea dibujada, y hacer clic en Continuar.

**1.4**. Deinir el origen de la imagen en el plano, es decir el punto de la imagen que coincida con el punto (punto 0,0) en el plano de la casa.

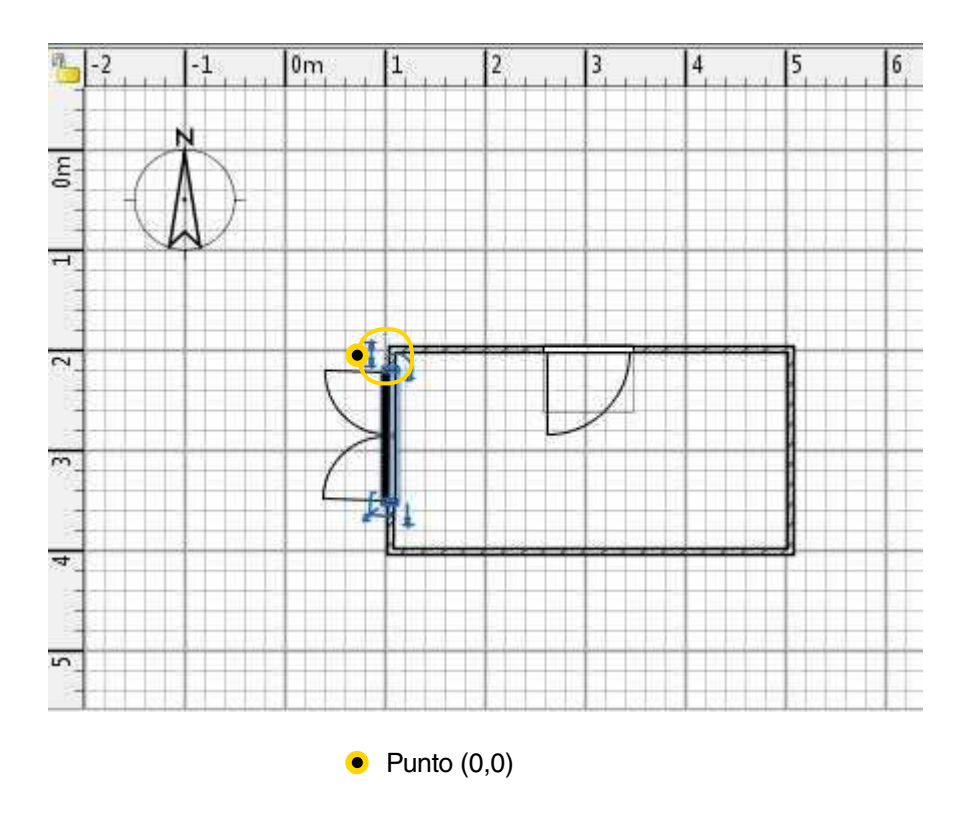

Ministerio de Educación

**Buenos Aires Ciudad** 

**Plan Integral de Educación Digital** Dirección Operativa de Incorporación de Tecnologías (InTec) Ministerio de Educación del Gobierno de la Ciudad de Buenos Aires

**2**. Dibujo de las paredes:

**2.1**. Ir a Plano, Crear paredes;

2.2. Hacer clic con el mouse en el punto inicial y final de la

pared a diseñar, en el sector Plano de la casa.

Las paredes irán apareciendo simultáneamente en el sector vista 3D.

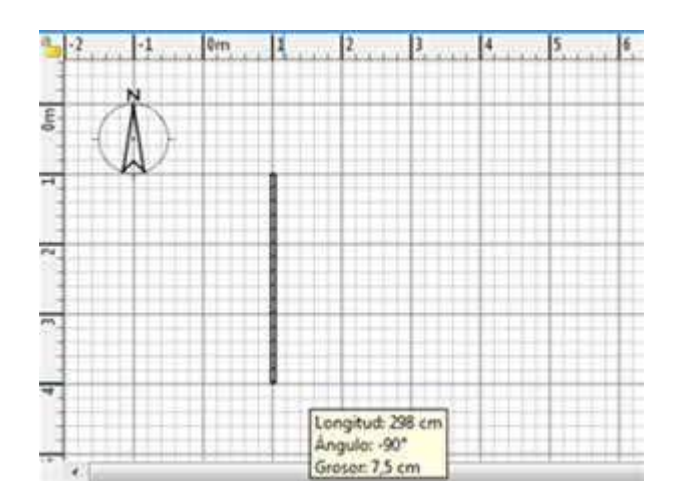

**Paso a paso** Editar las paredes

> **1**. Para ajustar la posición de las paredes hacer clic con el mouse sobre ellas y arrastrarlas hasta la posición deseada.

**2**. Para modiicar diferentes propiedades de una pared, seleccionarla y hacer clic sobre ella con el botón derecho del mouse. Se desplegará una ventana con diferentes opciones: Dividir pared, Invertir dirección de las paredes, y Modificar paredes.

Ministerio de Educación

**Buenos Aires Ciudad** 

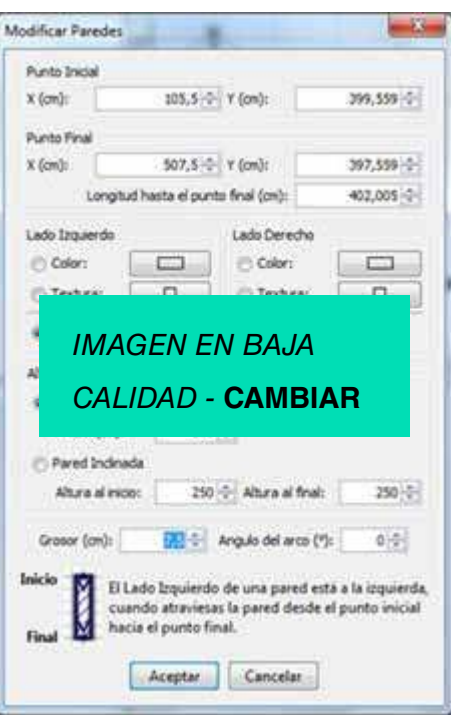

Al seleccionar la opción Modificar paredes se despliega el siguiente menú:

- a. Modificar color y textura de la pared
- **b**. Pared rectangular o inclinada

Ministerio de Educación

11II

**Buenos Aires Ciudad** 

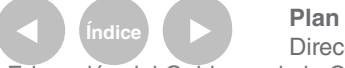

**Índice <b>Plan Integral de Educación Digital** Dirección Operativa de Incorporación de Tecnologías (InTec) Ministerio de Educación del Gobierno de la Ciudad de Buenos Aires

**Paso a paso** Agregar ventanas y puertas

> Seleccionar la carpeta **Puertas y ventanas**, en el C**atálogo de muebles**. Para insertar los elementos en el dibujo, arrastrarlos hacia las paredes en el sector Plano de la casa. Cuando la función **Magnetismo** está activa –**Archivo, Preferencias**-, una puerta o ventana arrastrada junto a una pared se orienta y ajusta su tamaño automáticamente, en función de la orientación y grosor de esa pared.

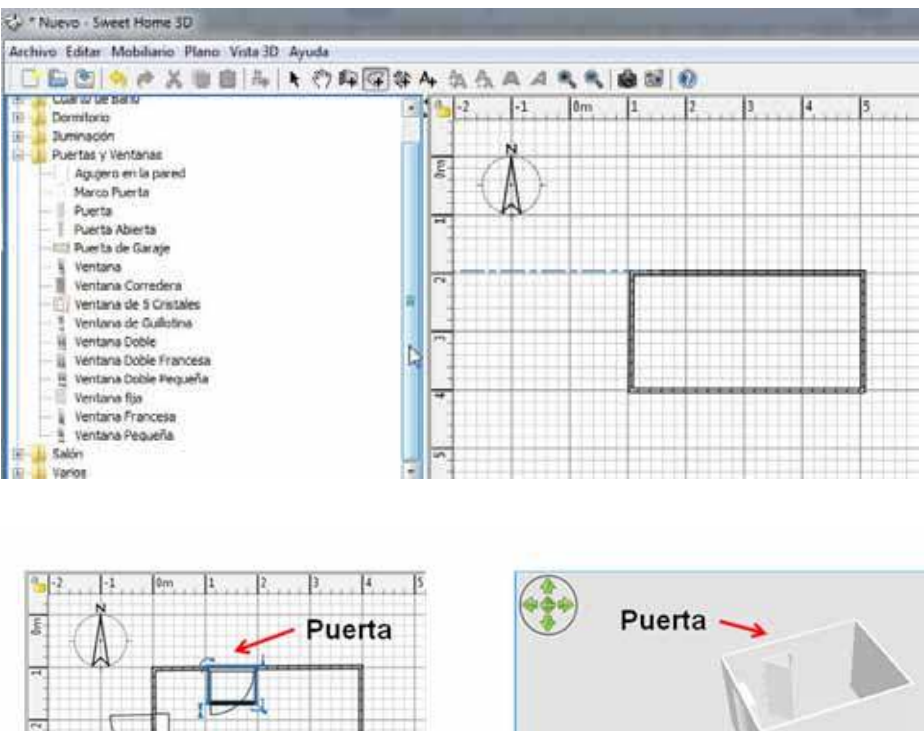

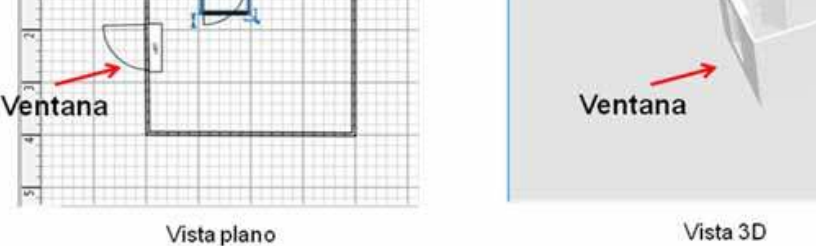

Ministerio de Educación

**Buenos Aires Ciudad** 

**Indice <b>Plan Integral de Educación Digital** Dirección Operativa de Incorporación de Tecnologías (InTec) Ministerio de Educación del Gobierno de la Ciudad de Buenos Aires

**Paso a paso** Añadir el mobiliario

> Para añadir el mobiliario seleccionar, del **Catálogo de muebles**, el elemento deseado y arrastrarlo al sector Plano de la casa. Cuando la función **Magnetismo** está activa –**Archivo, Preferencias**-, la pieza de mobiliario se rota automáticamente y se apoya sobre la pared elegida. Los muebles incorporados aparecen en la **Lista de muebles**.

> Para cambiar el tamaño y la ubicación de los muebles, puertas o ventanas elegir la herramienta de selección y hacer clic en el objeto a modificar. Se desplegarán las siguientes marcas:

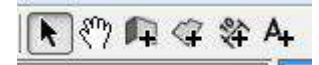

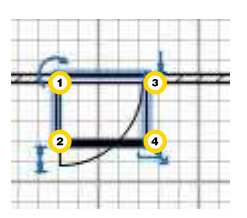

**1**. Permite rotar el objeto **2**. Al hacer clic y arrastrar permite cambiar la altura del objeto **3**. Al hacer clic sobre la marca y arrastrar, permite cambiar la elevación **4**. Al hacer clic y arrastrar permite modificar el ancho

**Nota**: Al hacer doble clic sobre el mueble se despliega una ventana que permite modificar características del objeto.

Ministerio de Educación

**Buenos Aires Ciudad** 

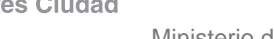

**Paso a paso** Dibujar las habitaciones

#### **1**. Ir a **Plano**, **Crear habitaciones**.

**2**. Hacer clic con el mouse en cada uno de los vértices del área creada, o hacer doble clic en el área que haya quedado conformada entre las cuatro paredes. En forma automática aparecerá un texto con la supericie de la habitación:

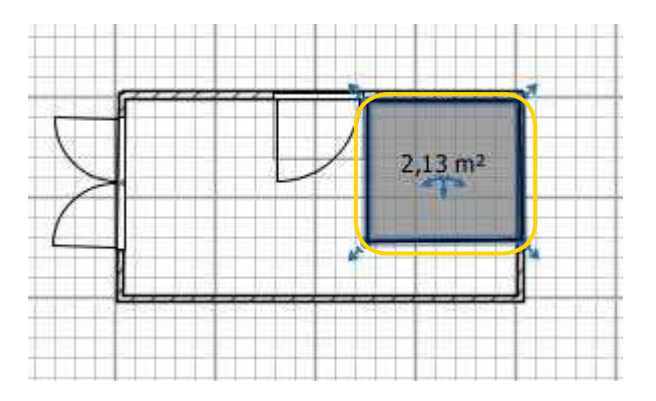

**3**. Seleccionar **Plano**, **Modiicar habitaciones**. Se desplegará el siguiente recuadro, desde donde se podrá elegir el nombre de la misma y modificar los colores y textura del piso y del techo.

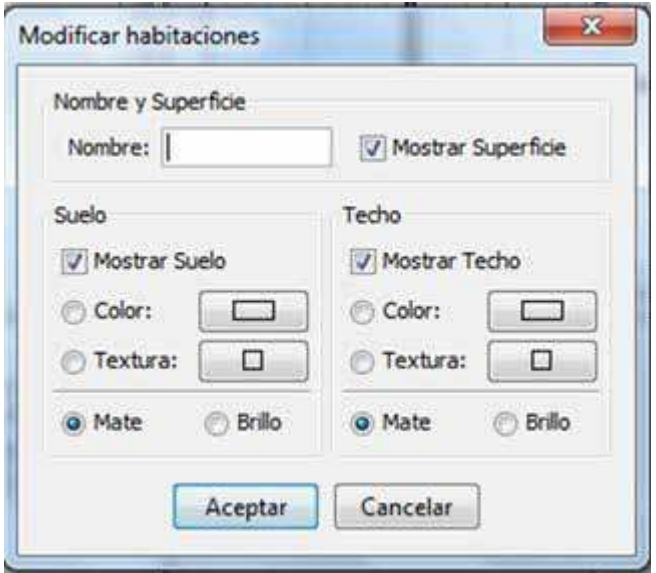

Ministerio de Educación

**Buenos Aires Ciudad** 

15-07-2024

**Paso a paso** Editar la vista 3D

> **1**. Hay disponibles dos formas diferentes de visualizar la casa en tres dimensiones (3D):

- **Vista aérea:** Es el modo que, por default, aparece cuando se inicia
- el programa. Para acceder a este modo ir a –**Vista 3D, Vista aérea**-
- **Visita virtual**: Para acceder a este modo ir a **Vista 3D**, Visita

virtual. Al seleccionar ésta vista aparecerá en el plano el siguiente ícono:

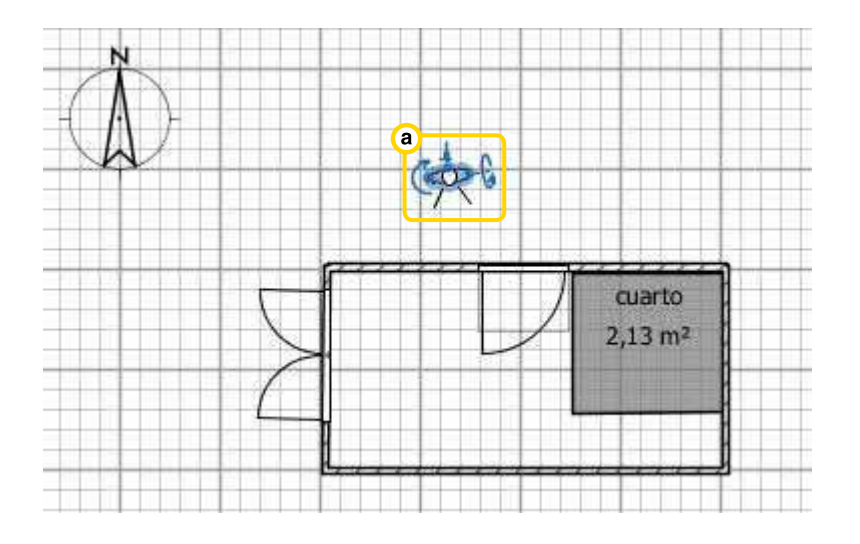

**a**. Este ícono representa la ubicación del "visitante virtual". Al pasar el mouse por encima aparecen distintas opciones para rotarlo. En forma paralela, se visualizarán los cambios en el sector de vista 3D.

Ministerio de Educación

**Buenos Aires Ciudad** 

**Paso a paso** Añadir textos

Para añadir texto al plano:

**1**. Hacer clic en el botón **Añadir textos** de la **Barra de herramientas**:

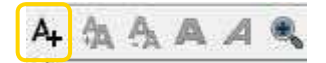

**2**. Hacer clic en el lugar del plano donde se desee agregar la inscripción. Aparecerá la siguiente ventana; escribir el texto deseado y hacer clic en **Aceptar**.

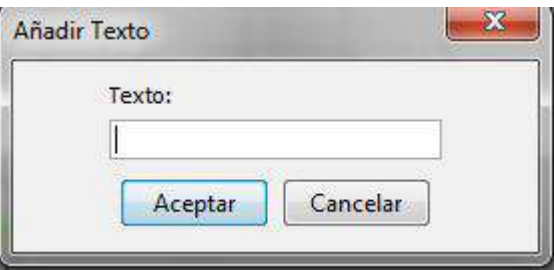

**3**. Para editar el texto utilizar los siguientes botones presentes en la **Barra de herramientas**

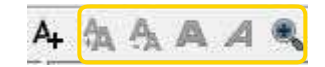

Ministerio de Educación

**Buenos Aires Ciudad** 

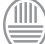

**Paso a paso** Imprimir el plano

> Para imprimir el plano diseñado hacer clic en **Archivo**, **Imprimir**. También existe la opción de transformar el archivo a PDF, para ello, ir a **Archivo**, **Exportar** a **PDF**.

Nota: De forma predeterminada, el software imprime la lista de muebles, el plano y la vista 3D de la casa. Para elegir qué y cómo imprimir, ir a Archivo, Configurar página.

**Paso a paso** Tomar fotos de la casa

Para tomar fotografías de la casa hacer clic en el botón Crear foto:

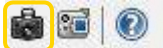

Al presionar el botón se abrirá una ventana desde la que se podrán modificar diferentes parámetros, como la calidad y el tamaño de la foto. Esta imagen será guardada como un archivo en formato **PNG**.

Ministerio de Educación

**Buenos Aires Ciudad** 

**Paso a paso** Guardar el archivo

> Para guardar un plano ir al menú principal, Archivo. Una vez desplegada la ventana, aparecerán las siguientes opciones:

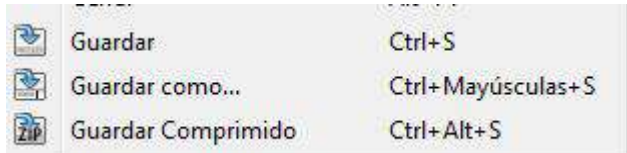

Los archivos se guardarán con el formato propio del software y únicamente podrán ser abiertos en este programa. La extensión es sh3D. Existe, también, la opción **Exportar a PDF** que permite generar un documento con el listado de los elementos incluidos, el plano en 2D y un corte de la vista 3D.

Ministerio de Educación

**Buenos Aires Ciudad** 

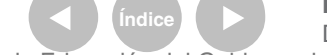

**Plan Integral de Educación Digital** Dirección Operativa de Incorporación de Tecnologías (InTec) Ministerio de Educación del Gobierno de la Ciudad de Buenos Aires

# Enlaces de interés

Guía de usuario:

http://www.sweethome3d.com/es/userGuide.jsp

Modelos de objetos 3D para importar: http://www.sweethome3d.com/importModels.jsp

Ministerio de Educación

11 I

**Buenos Aires Ciudad** 

**Índice <b>Plan Integral de Educación Digital** Dirección Operativa de Incorporación de Tecnologías (InTec) Ministerio de Educación del Gobierno de la Ciudad de Buenos Aires

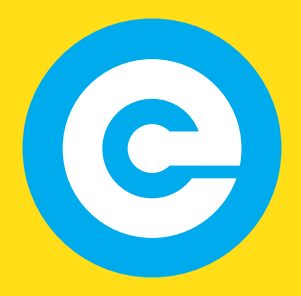

www.educacion.buenosaires.gob.ar

Contacto:

**asistencia.pedagogica.digital@bue.edu.ar**

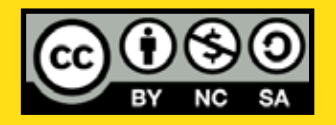

Esta obra se encuentra bajo una Licencia Attribution-NonCommercial-ShareAlike 2.5 Argentina de Creative Commons. Para más información visite http://creativecommons.org/licenses/by-nc-sa/2.5/ar/

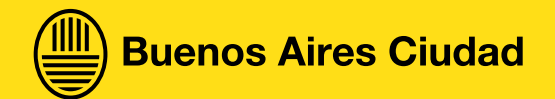

Ministerio de Educación

Ministerio de Educación del Gobierno de la Ciudad de Buenos Aires 15-07-2024